5. Guidelines for the parents to login and see their ward performance:

Steps for the Parents/ Students to the Performance in BeeS:

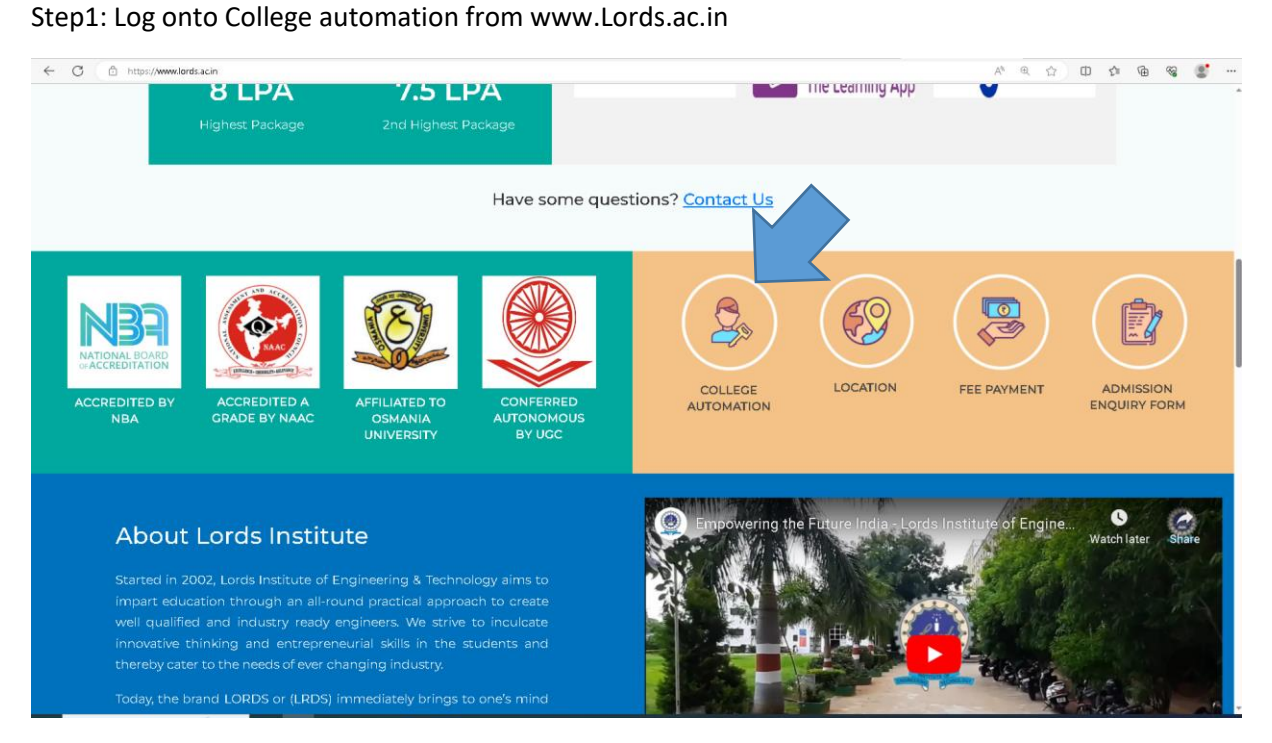

Step2: Fill the Username and Password:

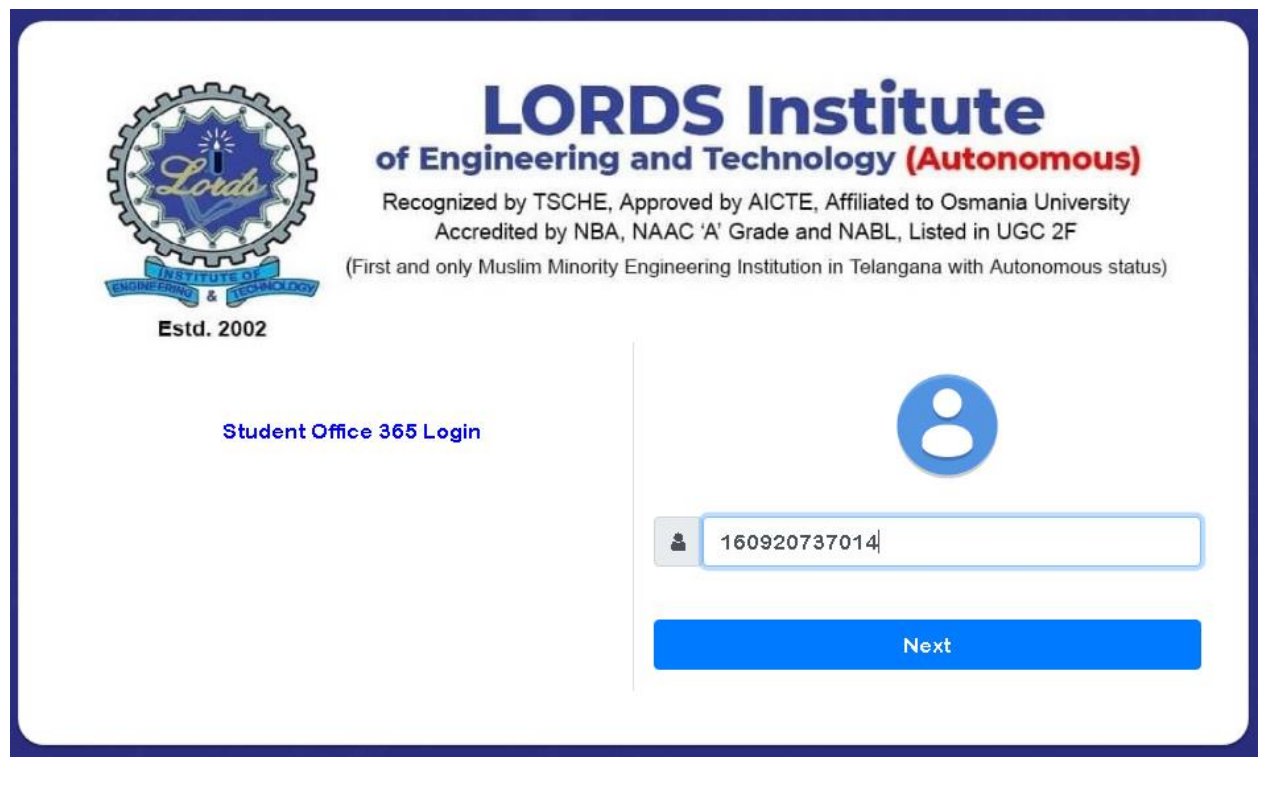

Step3: Click under Academics: You will find the following

- a) Attendance percentage at present:
- b) Links to use:
- c) Todays Time Table:
- d) Subject wise Attendance:
- e) Notifications :
- f) Day wise attendance:

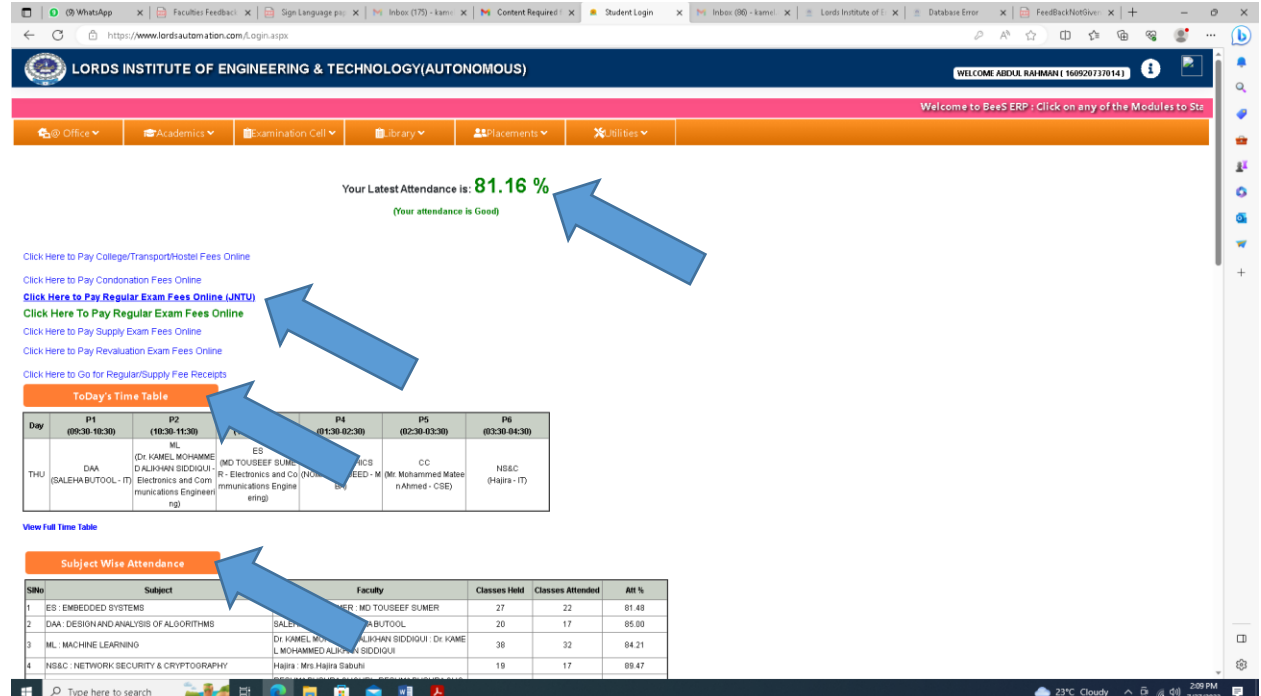

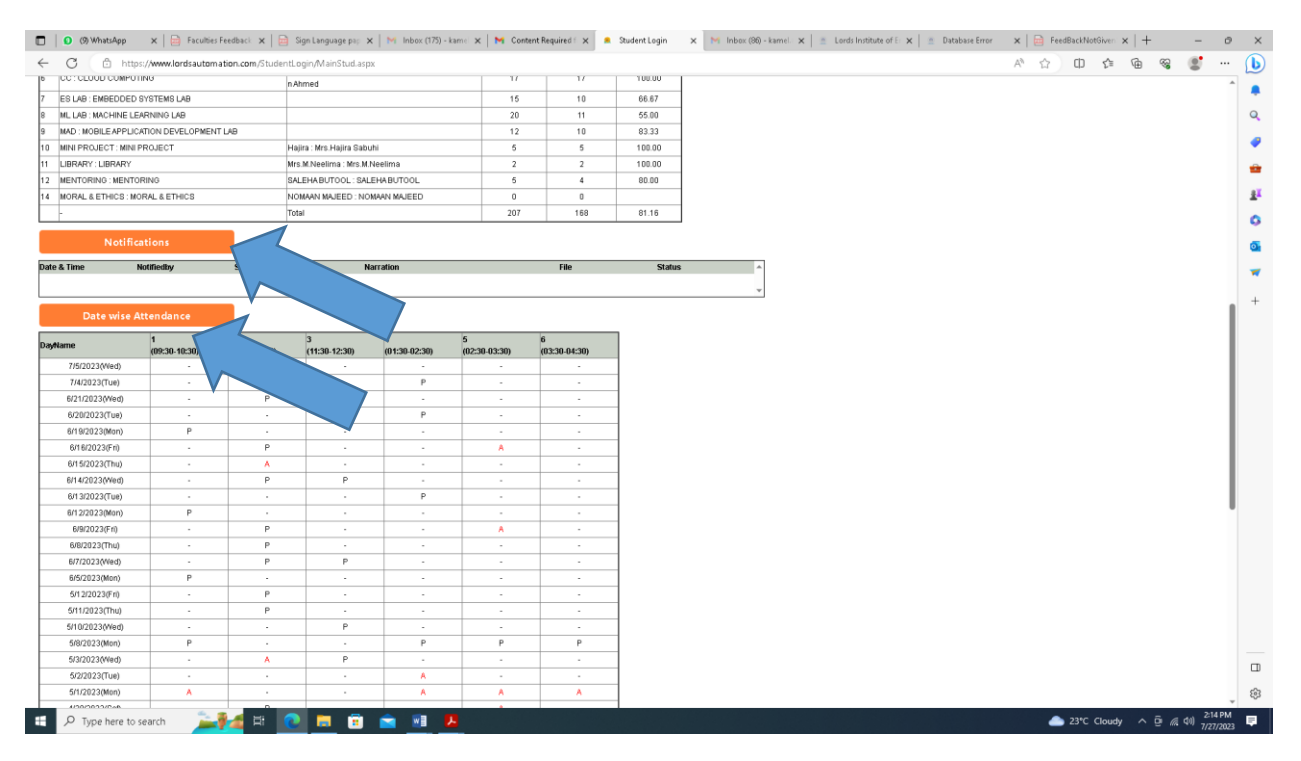

## Step 4: To VIEW Overall Attendance:

a) Click Academics:

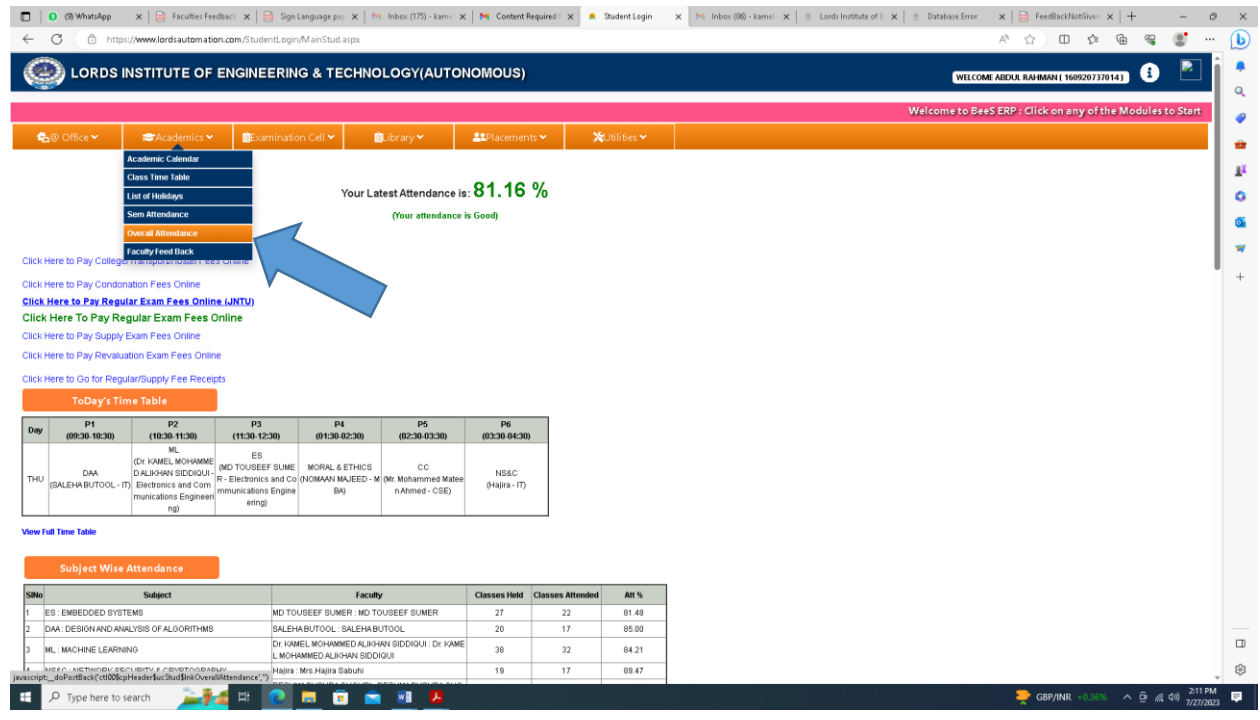

## b) Select Overall Attendance:

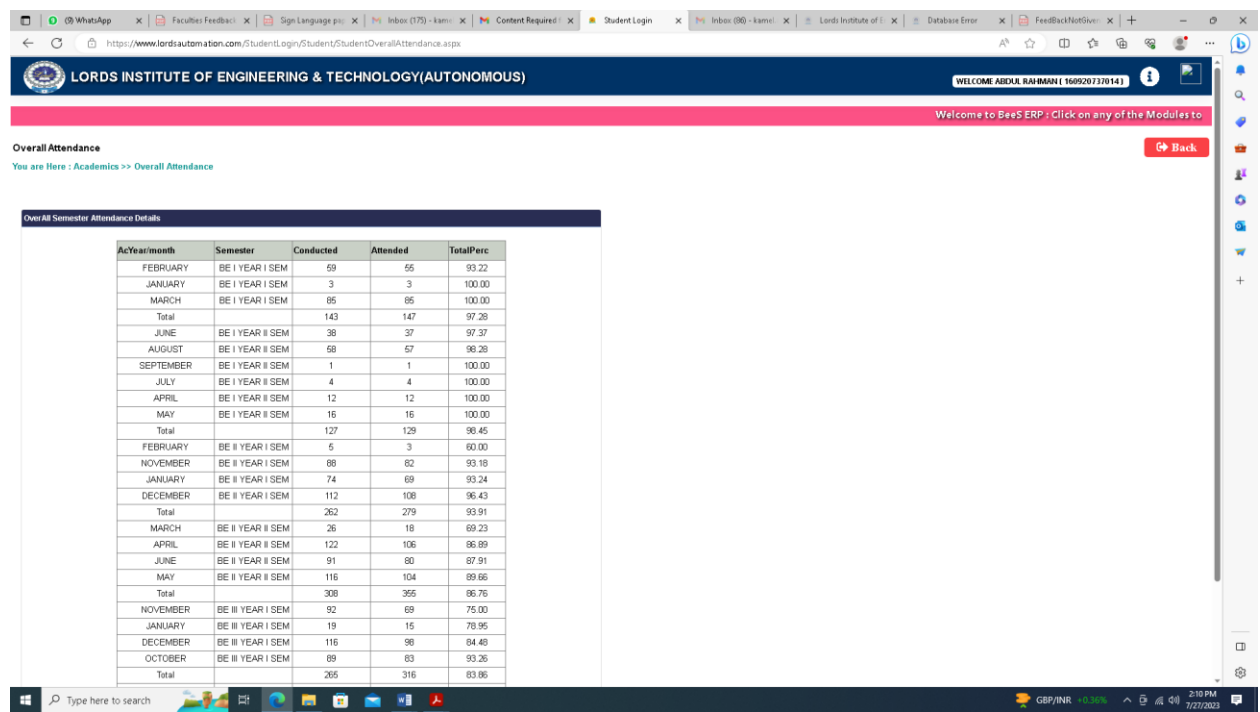

Step5 : To view the present Marks :

a) Click the Examination Cell and select the Marks list you wish to see:

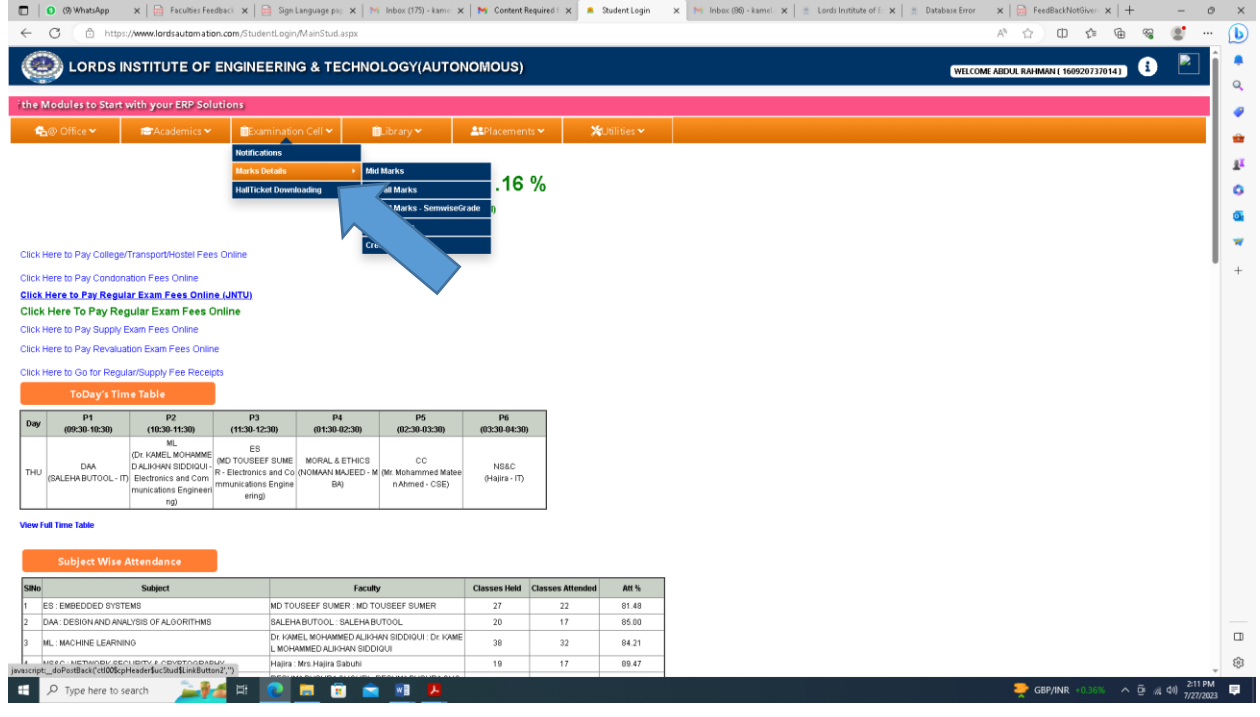

## b) Now select from the Combo window which Sem Marks you wish to see:

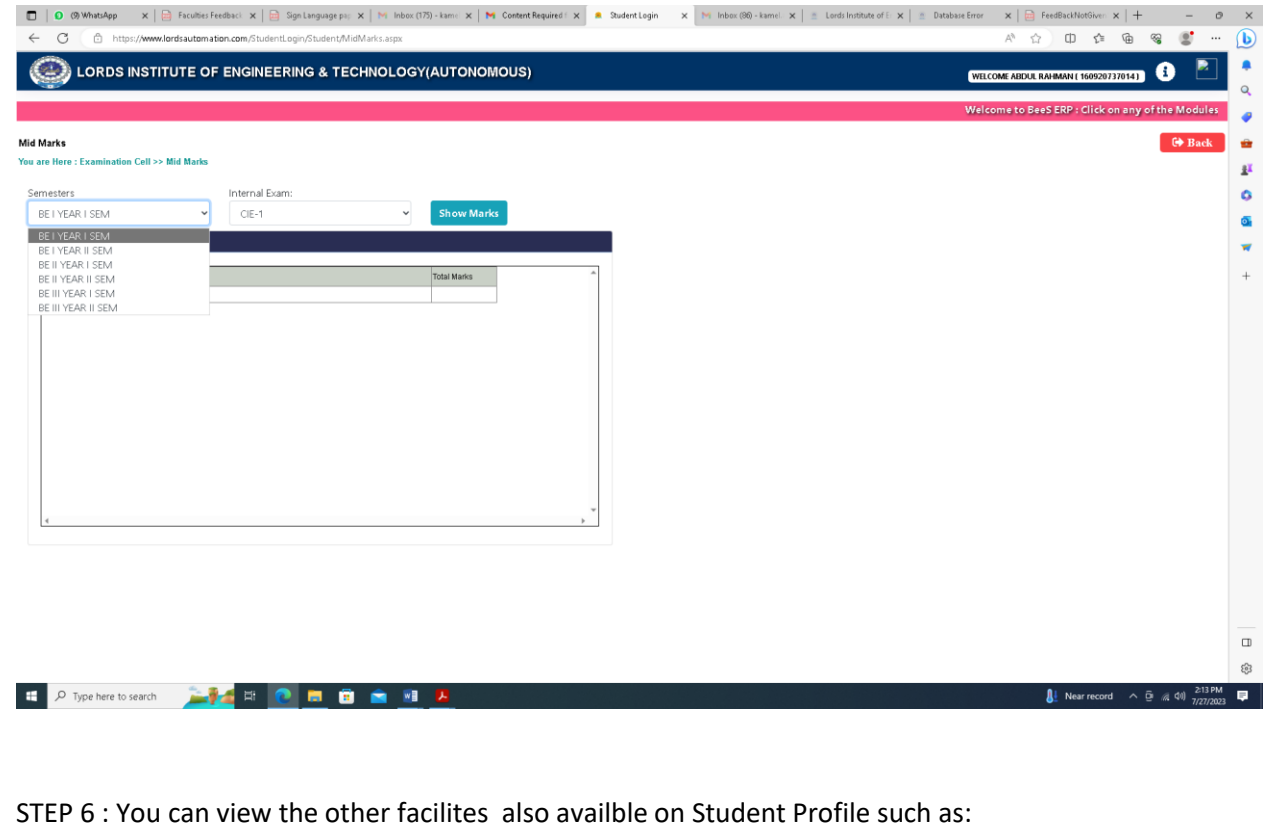

a) @Office:

- b) Libraary:
- c) Placements:
- d) Utilites:

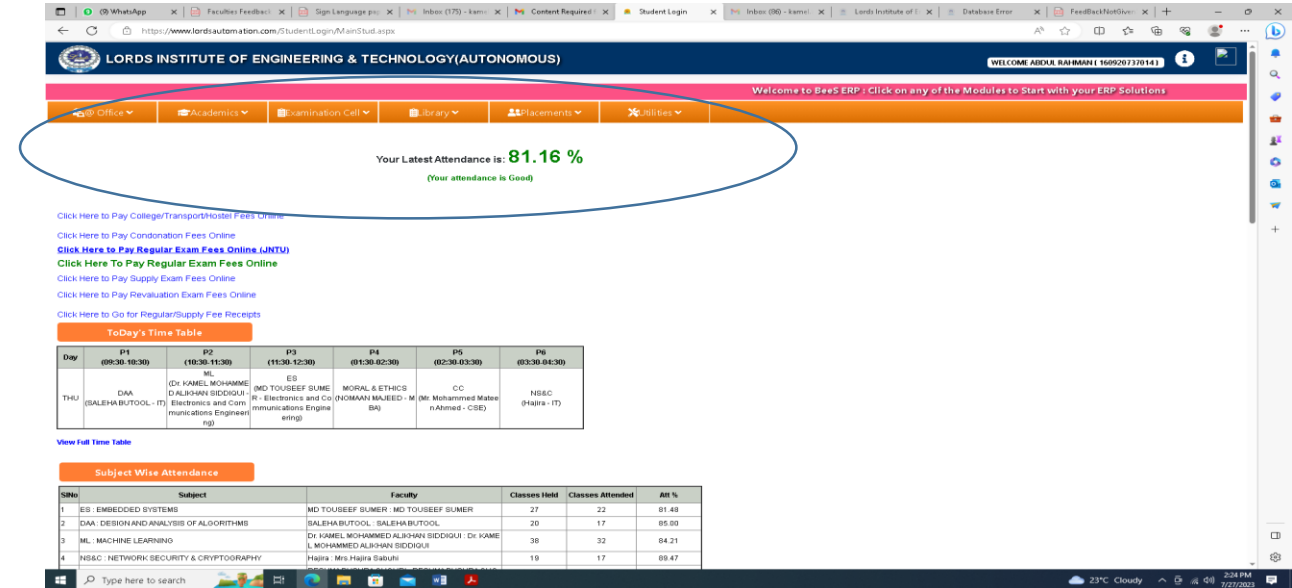

Step 7: *Do CHECK the Daily Attendance of your ward as soon he/ she reaches Home.* 

*- A request from the BeeS Coordinator:*

*Regards, Dr.Kamel AliKhan Siddiqui, Assoc.Prof Ph.D, M.Tech, M.Sc Pg.D IT, NW, Telecom, MIEEE,MIET*